# PORTAL DE GESTÃO DO CADASTRO ÚNICO

# TUTORIAL PARA GESTÃO DE USUÁRIOS E ACESSOS NO GERID

MINISTÉRIO DO **DESENVOLVIMENTO** E ASSISTÊNCIA SOCIAL, **FAMÍLIA E COMBATE À FOME** 

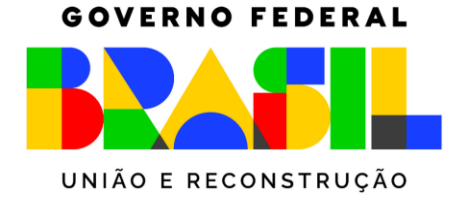

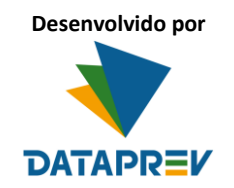

# Sumário

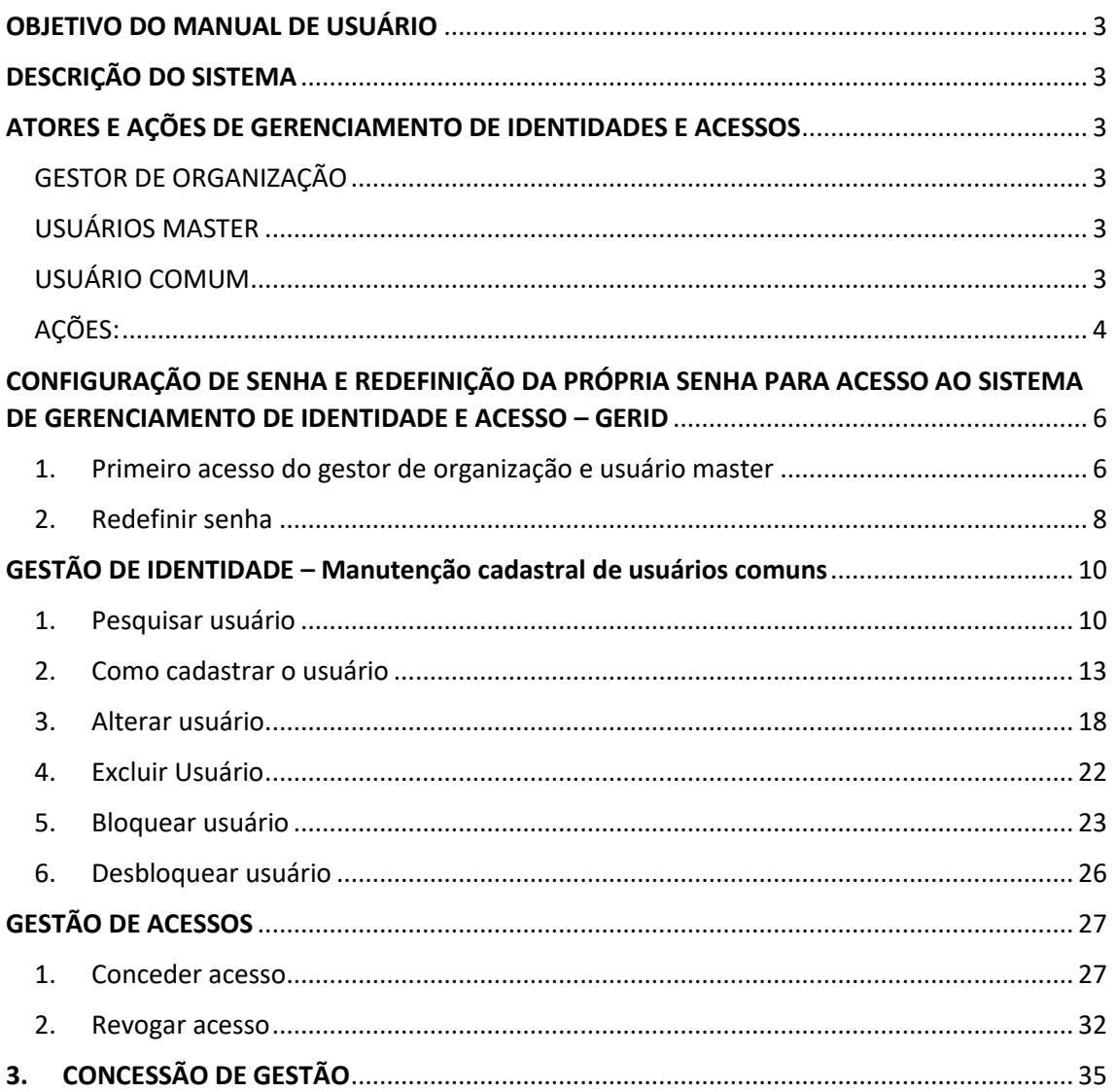

#### <span id="page-2-0"></span>OBJETIVO DO MANUAL DE USUÁRIO

Este documento visa orientar os gestores do Portal de Gestão do Cadastro Único na utilização do Sistema de Gerenciamento de Identidade e Acesso – GERID, descrevendo o processo de cadastramento de usuários e concessão de acessos.

### <span id="page-2-1"></span>DESCRIÇÃO DO SISTEMA

O Gerenciamento de Identidade e Acesso (GERID) é um sistema desenvolvido pela Dataprev que realiza os seguintes processos:

- Gestão de identidades: cadastro de usuários e seus respectivos dados de identificação;
- Gestão de acessos: atribuição de perfil e concessão de acesso ao sistema.

#### <span id="page-2-2"></span>ATORES E AÇÕES DE GERENCIAMENTO DE IDENTIDADES E ACESSOS

#### <span id="page-2-3"></span>GESTOR DE ORGANIZAÇÃO

O Gestor de Organização é o Coordenador do Cadastro Único, cadastrado no Sistema de Gestão do Programa Bolsa Família do Ministério do Desenvolvimento e Assistência Social, Família e Combate à Fome – MDS (SigPBF).

O Gestor de Organização é diretamente responsável por cadastrar e conceder perfil de Usuário Master a outros 2 usuários.

#### <span id="page-2-4"></span>USUÁRIOS MASTER

O Usuário Master é o responsável por cadastrar usuários comuns, atribuir perfil de acesso, bem como fazer a gestão destes cadastros.

#### <span id="page-2-5"></span>USUÁRIO COMUM

Colaborador que obteve autorização do usuário master para acesso às informações disponíveis para um município, estado ou instituição.

<span id="page-3-0"></span>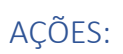

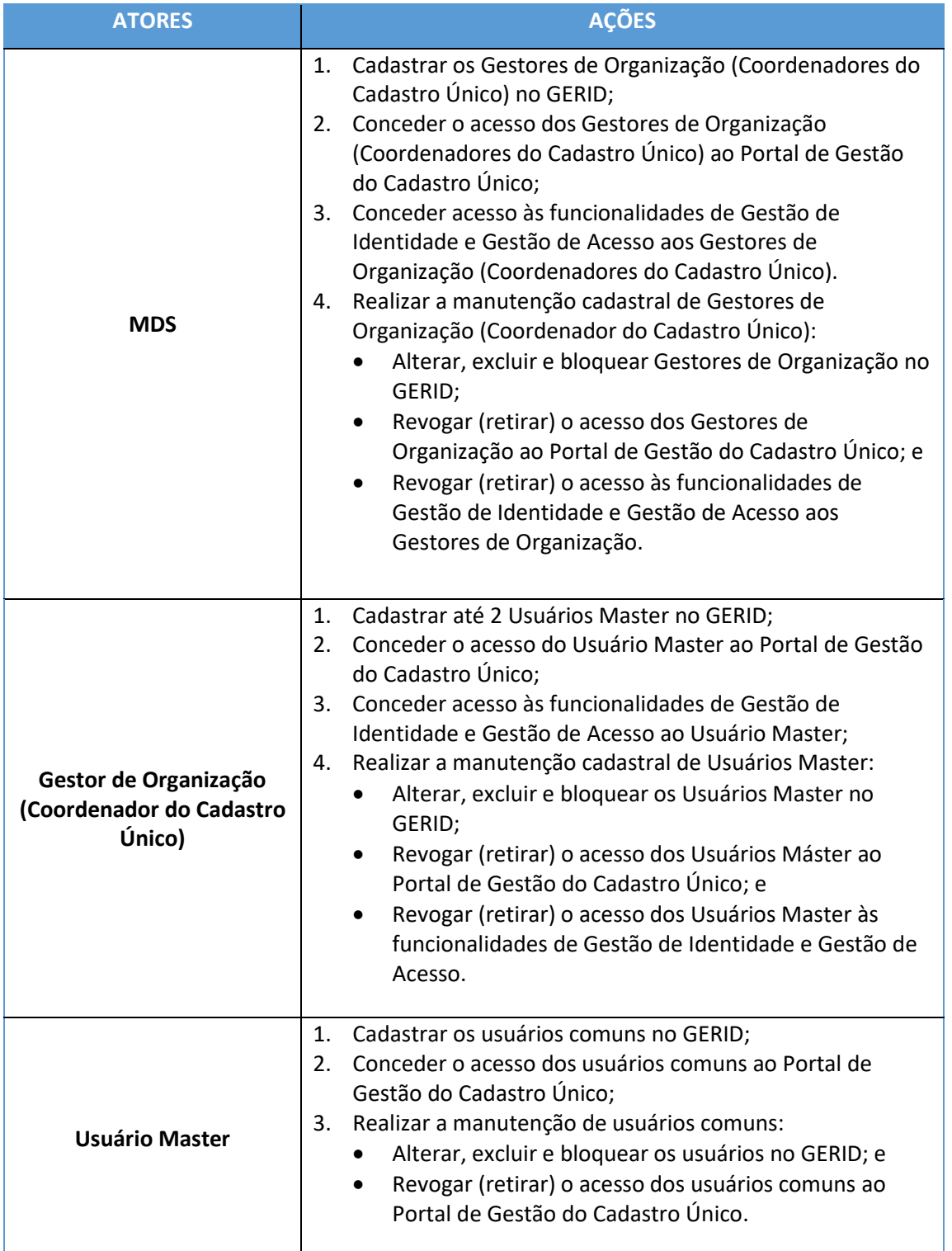

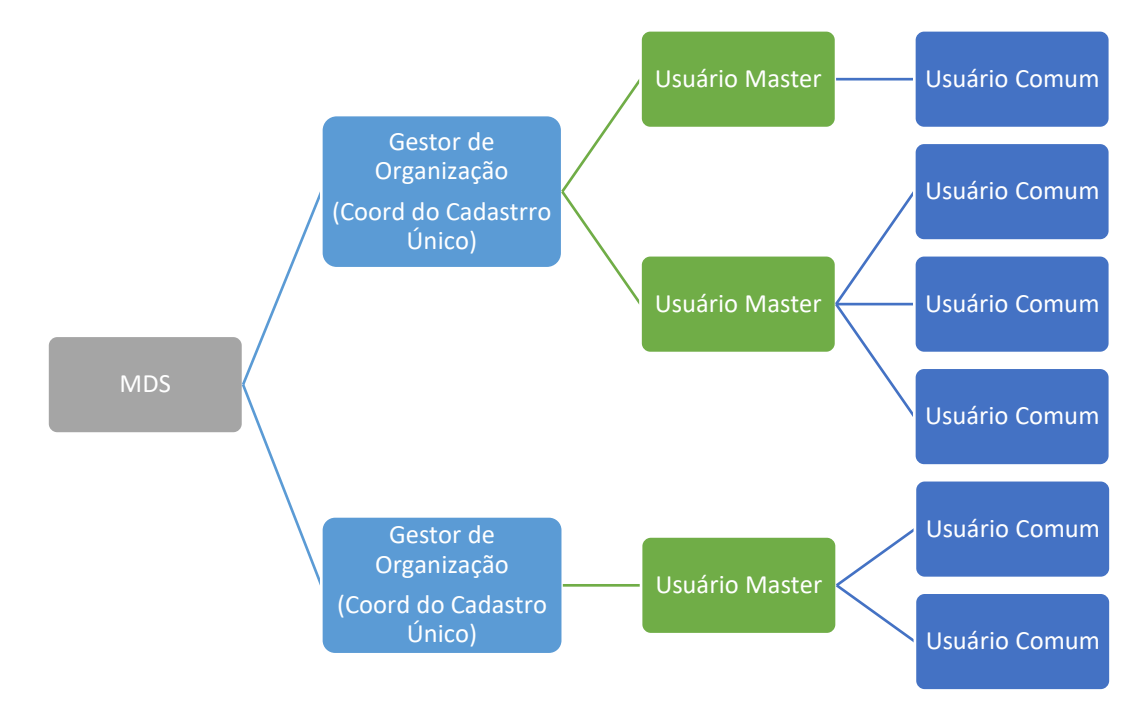

Figura 1 - Fluxo do Gerenciamento de Identidade e Acesso

Nos próximos itens, serão apresentadas as respectivas instruções para que os Gestores de Organização e Usuários Master possam configurar seu login e senha para seu primeiro acesso à plataforma GERID, bem como as instruções para operacionalização deste sistema.

# <span id="page-5-0"></span>CONFIGURAÇÃO DE SENHA E REDEFINIÇÃO DA PRÓPRIA SENHA PARA ACESSO AO SISTEMA DE GERENCIAMENTO DE IDENTIDADE E ACESSO – **GERID**

Antes das orientações relativas ao cadastramento, manutenção de perfis de acesso e gestão de usuários, é necessário demonstrar o passo a passo para que o Gestor de Organização e o Usuário Master realizem o seu primeiro acesso ao GERID.

#### <span id="page-5-1"></span>1. Primeiro acesso do gestor de organização e Usuário Master

- 1.1. Acesse o *link*:<https://correio.dataprev.gov.br/troca-senha>
- 1.2. Em seguida, acesse o menu "Serviços", localizado no canto superior esquerdo da tela;
- 1.3. Selecione a opção "Esqueceu a senha / Primeiro acesso" ou clique no link "Esqueceu a senha, senha expirada ou primeiro acesso? Recupere sua senha através do e-mail particular", conforme a tela abaixo:

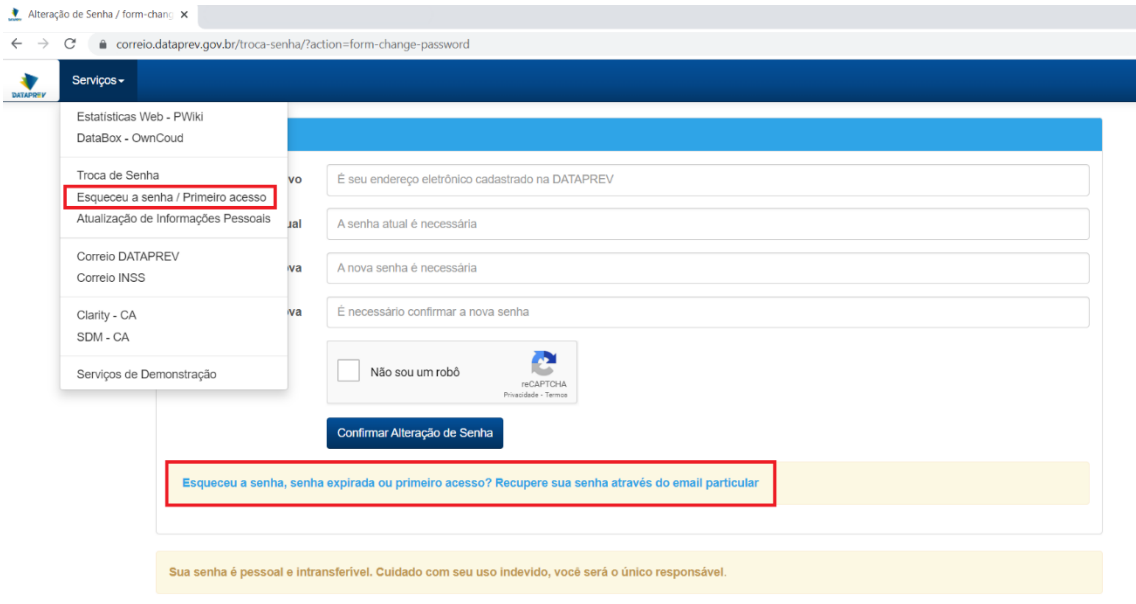

*Figura 1 - Tela para a configuração de senha para o primeiro acesso*

1.4. Na tela seguinte, o usuário deve informar o e-mail cadastrado que foi utilizado para criação do seu acesso e incluir um e-mail alternativo, que pode ser o mesmo e-mail corporativo (veja o quadro de atenção logo abaixo).

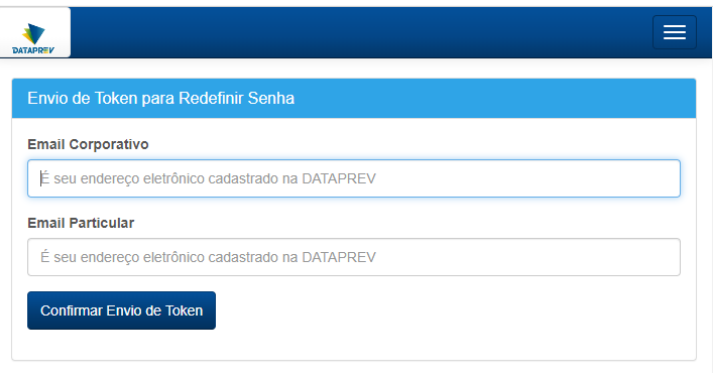

*Figura 2 - Tela com campos para a troca da senha*

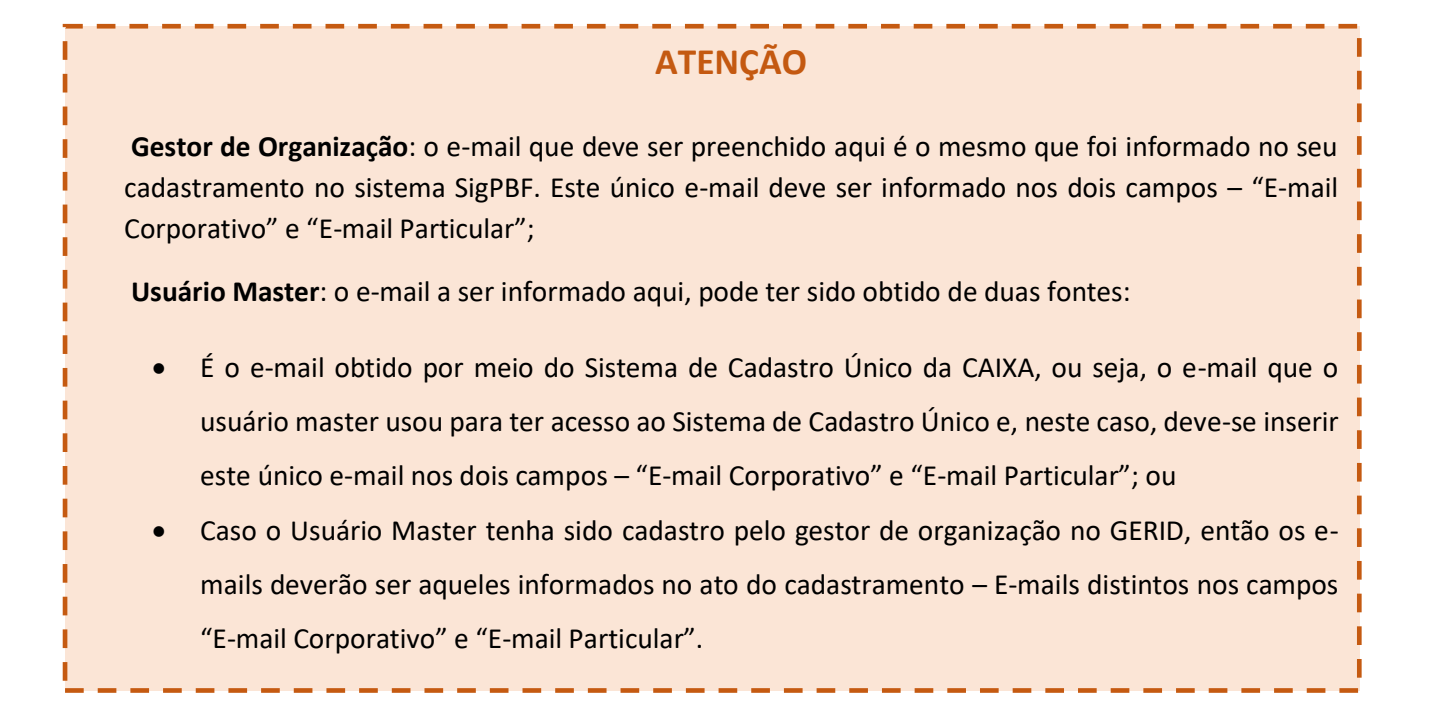

1.5. A partir daí, basta acessar o e-mail informado e seguir as instruções para criação da senha para o seu primeiro acesso.

O cadastramento da sua senha, deve obrigatoriamente atender às seguintes as regras: Regras de restrições de senhas

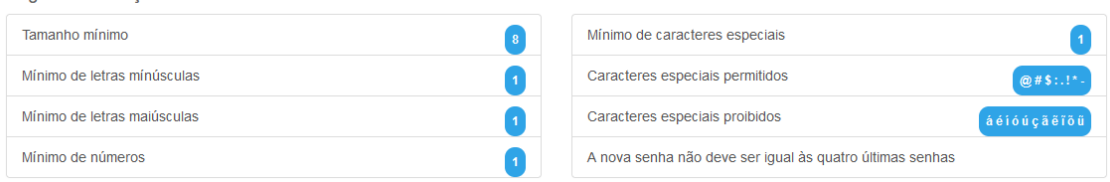

*Figura 3 – Regras para cadastramento da senha*

## **ATENÇÃO**

A senha criada, mesmo apresentando as características mínimas, não deve ser de fácil dedução.

Recomenda-se que o usuário faça combinações tomando o devido cuidado para não cadastrar senhas relacionadas a nomes próprios, suas iniciais, datas de aniversário e ano.

Por questões de segurança, o sistema é soberano quanto à avaliação do padrão proposto pelo usuário, assim como negar o padrão fornecido.

1.6. Após a criação da senha, o Gestor de Organização ou o Usuário Master poderá acessar o GERID por meio do *link* <https://iam.gerid.dataprev.gov.br/gid> e realizar a gestão de identidades dos demais usuários comuns, assim como a atribuição de perfis de acesso.

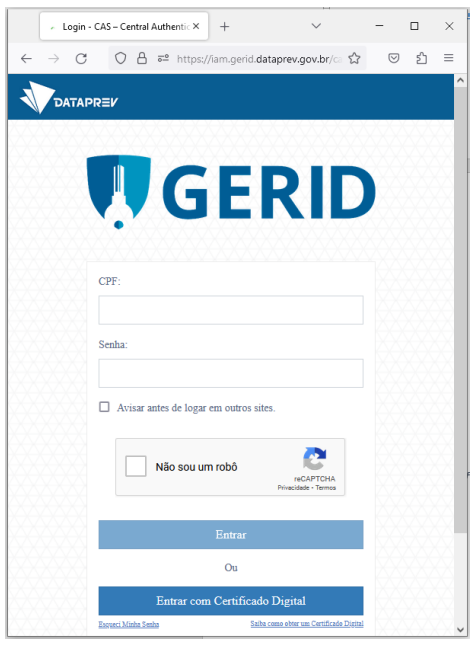

*Figura 4 – Tela de login. Gerid*

#### <span id="page-7-0"></span>2. Redefinir senha

- 2.1. Caso seja necessário redefinir a senha, acesse ao *link* <https://correio.dataprev.gov.br/troca-senha> novamente e execute o processo descrito na *Seção 1 – Primeiro acesso do gestor de organização e usuário master*.
- 2.2. Após a configuração de senha, o acesso ao GERID deve ser feito por meio do endereço eletrônico[: https://iam.gerid.dataprev.gov.br/gid/](https://iam.gerid.dataprev.gov.br/gid/)

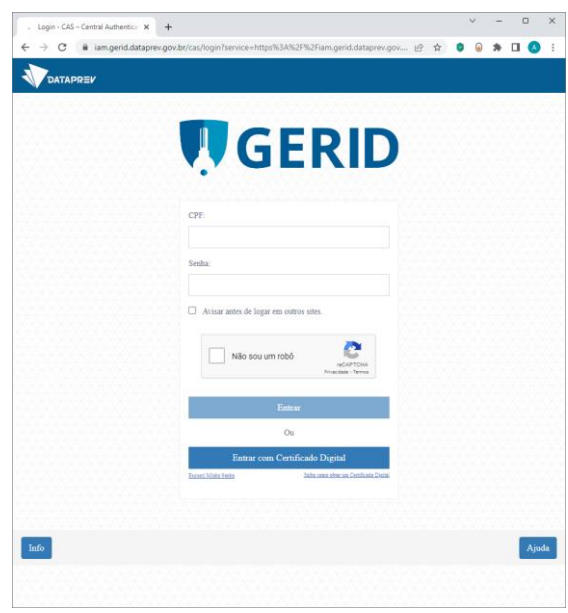

*Figura 4 – Tela de login. Gerid*

## <span id="page-9-0"></span>GESTÃO DE IDENTIDADE – Manutenção cadastral de usuários comuns

Na gestão de identidade de usuários, o Gestor de Organização e o Usuário Master poderão: cadastrar, pesquisar, alterar, excluir e bloquear os usuários.

Para acessar o GERID e realizar as ações listadas, clique no link abaixo ou copie e cole o endereço no seu navegador de internet: [https://iam.gerid.dataprev.gov.br/gid.](https://iam.gerid.dataprev.gov.br/gid)

**Atenção!** O endereço eletrônico apresentado nos *prints* a seguir é acrescido da letra 'h' da seguinte forma: https://**h**iam(...). O endereço neste formato deve ser desconsiderado, pois trata-se de um ambiente de testes da Dataprev – considere sempre o endereço eletrônico informado acima.

#### <span id="page-9-1"></span>1. Pesquisar usuário

1.1. Para realizar a consulta de um usuário, selecione a opção "Cadastros" e, em seguida, clique em "Usuário":

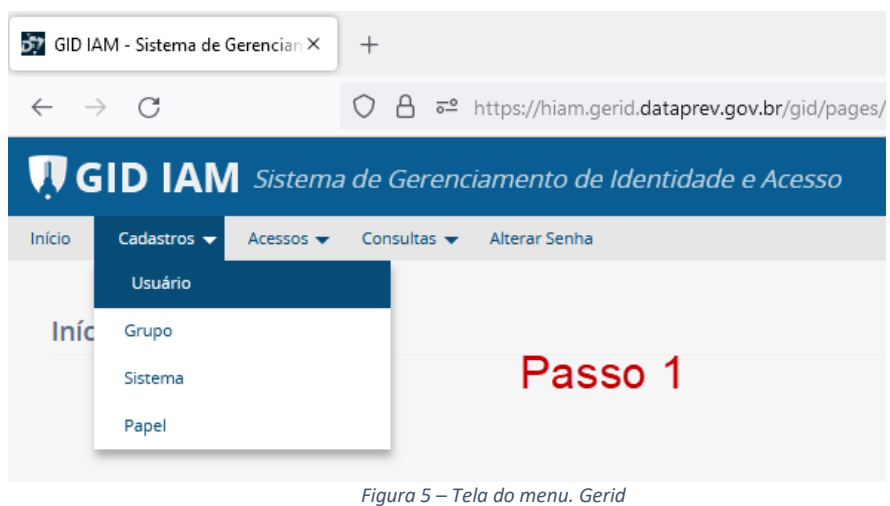

- 
- 1.2. Assim, aparecerá na tela a seção "Pesquisar Usuário", contendo 3 critérios de pesquisa disponíveis:

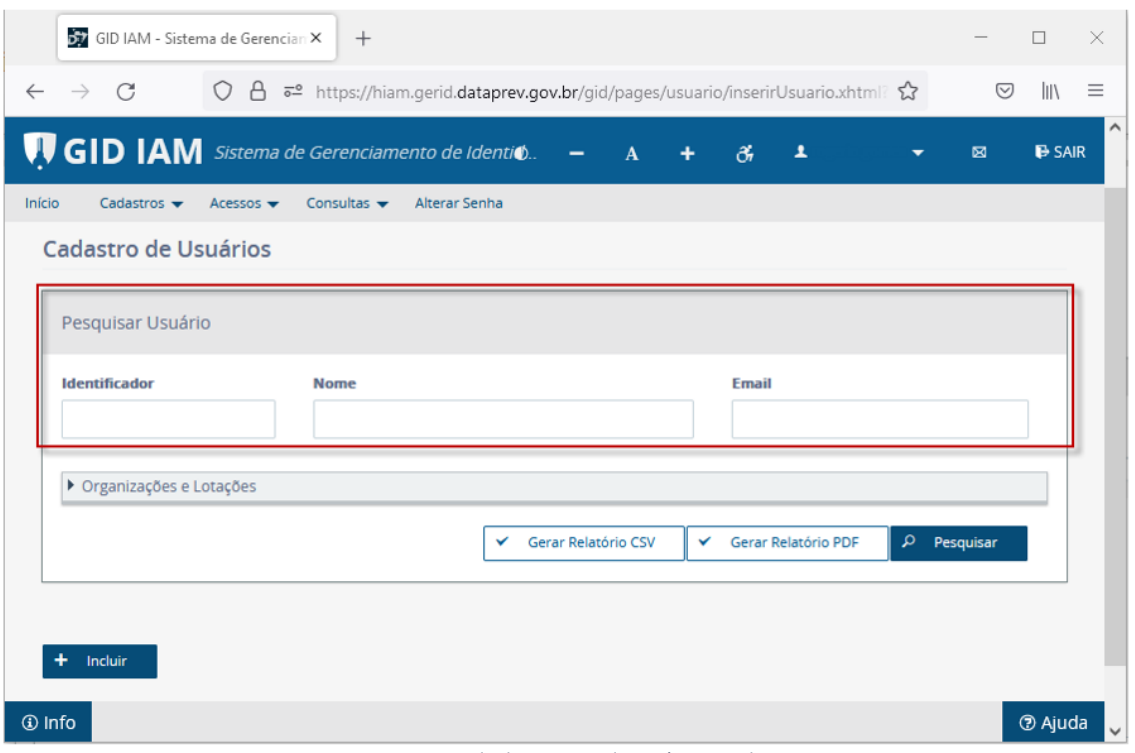

*Figura 6 – Tela de pesquisa de usuário. Gerid*

Nesta tela, poderá ser feita a pesquisa através de um "Identificador", "Nome" ou "Email" do usuário:

**Identificador:** Permite a pesquisa por **CPF** (não deve digitar pontos (.) ou hífen (-)) ou através da informação de **login do usuário**, que geralmente é composta de nome e sobrenome ("nome.sobrenome").

**Nome:** Pesquisa aproximada por nome do usuário, devendo ser preenchido, pelo menos, o primeiro nome e um sobrenome.

**E-mail:** Pesquisa aproximada por e-mail do usuário.

#### **ATENÇÃO**

**É recomendável que a pesquisa seja realizada pelo campo "Identificador", usando a informação de número do CPF ou login do usuário.**

> 1.3. Após preencher as informações do usuário que deseja consultar, clique no botão "Pesquisar";

1.4. O resultado da consulta mostrará na tela no máximo 100 usuários. Entretanto, ao escolher a opção "Gerar Relatório PDF" ou "Gerar Relatório CSV", será gerado um relatório com todos os usuários encontrados na pesquisa.

| Pesquisar Usuário     |               |                       |               |                       |                       |   |                  |  |
|-----------------------|---------------|-----------------------|---------------|-----------------------|-----------------------|---|------------------|--|
| Identificador<br>2221 | <b>Nome</b>   |                       |               | Email                 |                       |   |                  |  |
|                       |               |                       |               | ← Gerar Relatório CSV | ← Gerar Relatório PDF |   | $\rho$ Pesquisar |  |
| Situação              | Identificador | Nome                  | Cidade        | Estado                |                       |   | Ações            |  |
| ≏                     |               | Juliana               | <b>TAIACU</b> | SP                    |                       | ▥ |                  |  |
|                       |               | 1 de 1 6 6 1 9 9 10 v |               |                       |                       |   |                  |  |

*Figura 7 – Tela com resultado de pesquisa de usuário. Gerid*

1.5. Caso o usuário não seja localizado, aparecerá a mensagem: "Sua pesquisa não retornou resultados.", conforme figura 8 abaixo. Neste caso, é necessário melhorar os dados utilizados na pesquisa. Por exemplo, se você realizou a pesquisa usando o nome e apenas um sobrenome do usuário, tente utilizar o nome completo e/ou acrescentar o e-mail da pessoa. Mas lembre-se de que é recomendável que a pesquisa seja realizada pelo campo "Identificador", usando o número do CPF do usuário.

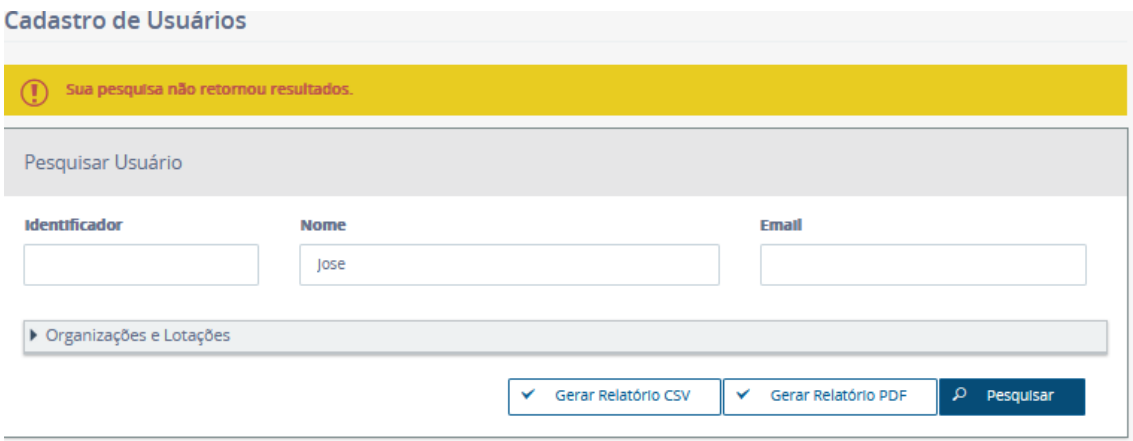

*Figura 8 – Tela de pesquisa de usuário sem retorno de resultado. Gerid*

#### <span id="page-12-0"></span>2. Como cadastrar o usuário

Esta funcionalidade permite ao Gestor de Organização ou Usuário Master realizar o cadastramento de usuários no GERID.

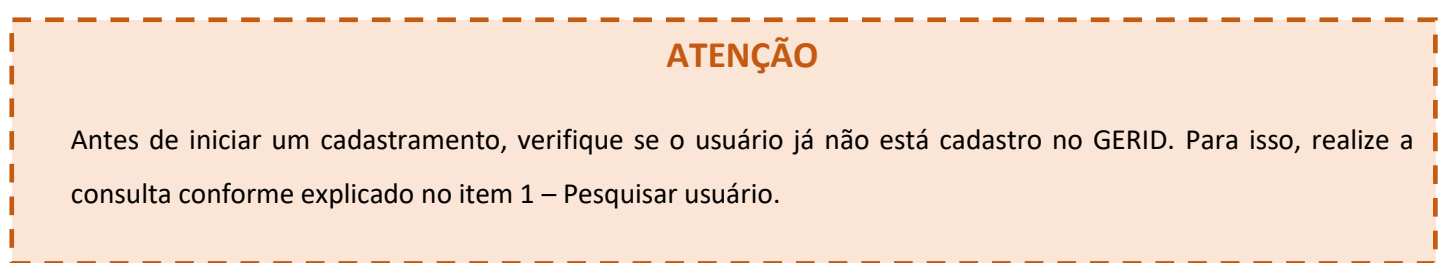

2.1. Para realizar o cadastramento de usuários, o Gestor de Organização ou Usuário Master deve clicar na opção "Cadastros" e, em seguida, na opção "Usuário":

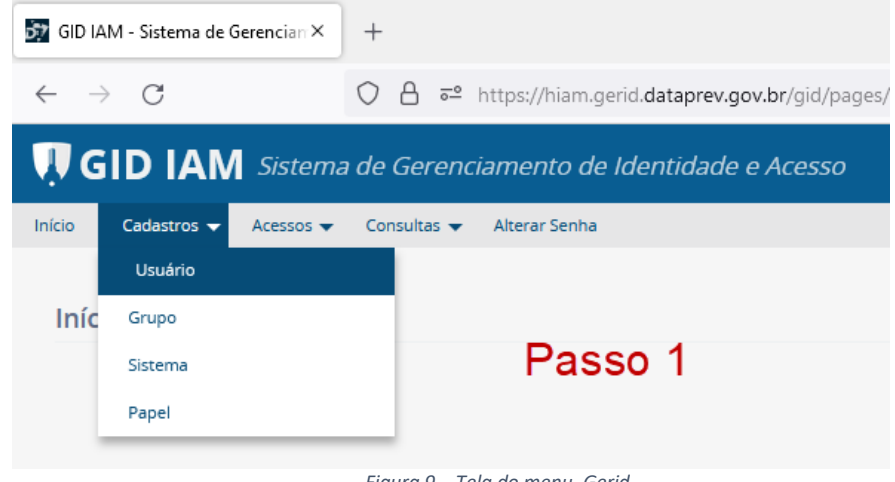

*Figura 9 – Tela do menu. Gerid*

2.2. Na tela "Cadastro de Usuários", clique no botão "Incluir", conforme imagem abaixo:

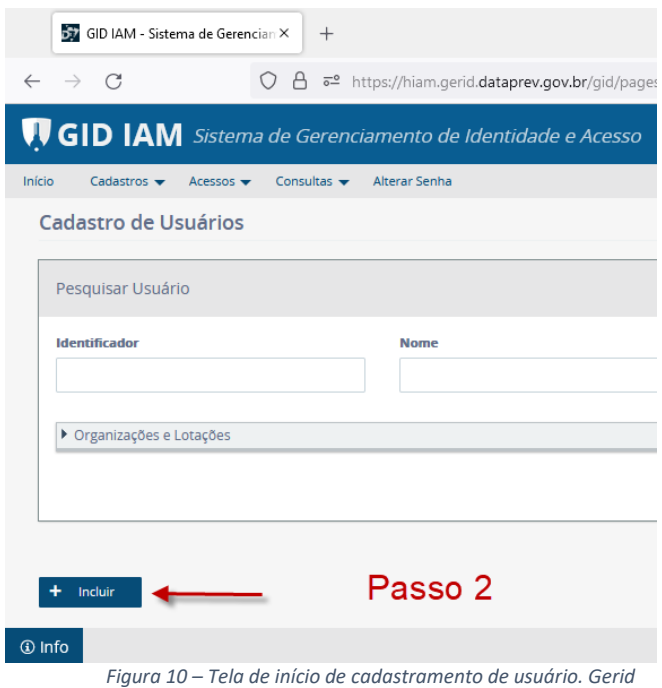

- 2.3. Em seguida, será apresentada a tela para preenchimentos dos campos de "Dados Pessoais", "Dados Profissionais" e "Lotações" com as informações do usuário que está sendo cadastrado.
	- 2.3.1. Na seção "Dados Pessoais" são necessárias as seguintes informações:

Nome: informe apenas o nome do usuário. Exemplo: no caso da usuária com o nome Maria José Santos Silva, preencha o campo "Nome" com Maria José;

Sobrenome: preencha com o sobrenome do usuário. Seguindo o exemplo mencionado acima, preencha o campo "Sobrenome" com Santos Silva;

Nome Social: este campo deve ser obrigatoriamente preenchido;

CPF: informe o número de CPF do usuário com 11 dígitos (não deve digitar pontos (.) ou hífen (-));

E-mail particular: informe o e-mail particular do usuário. Este e-mail deve ser exclusivo do usuário, ou seja, o e-mail não poderá ser compartilhado por diferentes usuários;

Nome da mãe: informe o nome completo da mãe do usuário;

Data de nascimento: informe a data de nascimento do usuário;

Telefone: preencha o campo com o telefone do usuário, podendo ser telefone fixo ou móvel. Não se esqueça de informar o DDD do número cadastrado.

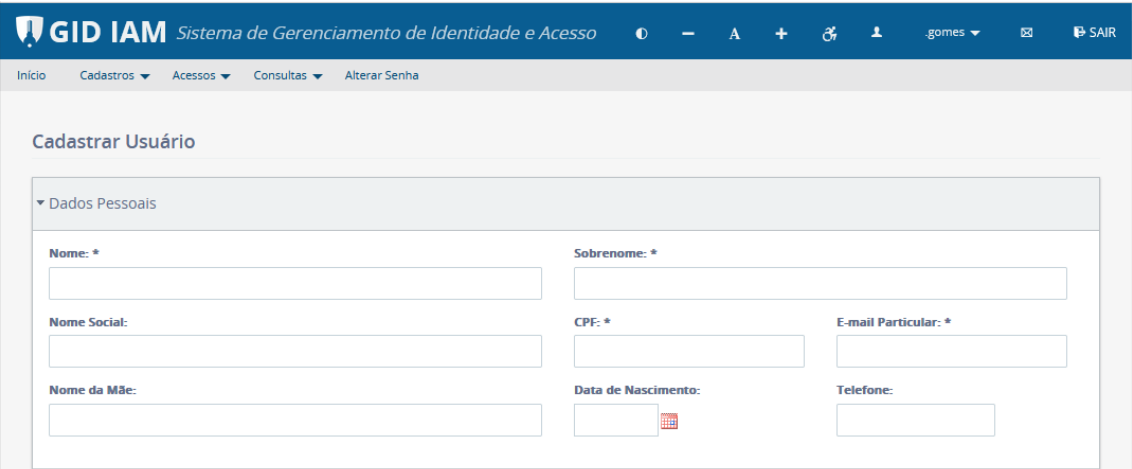

*Figura 11 – (Parte 1) Tela de cadastramento de usuário. Gerid*

Atenção: Neste momento, embora o campo Nome Social não tenha o asterisco (\*) que indica obrigatoriedade, ele deve ser informado.

2.3.1. Na seção "Dados Profissionais", informe:

NIT: Número de Identificação Social (NIS) ou o Número de Inscrição do Trabalhador (NIT) do usuário a ser cadastrado;

Matrícula: É um número para identificação do usuário junto ao município.

E-mail corporativo: informe o e-mail corporativo do usuário. Ele deve ser diferente do e-mail particular, informado na seção "Dados Pessoais". Este e-mail deve ser exclusivo do usuário, ou seja, o e-mail não poderá ser compartilhado por diferentes usuários. Cidade: município de trabalho do usuário, ou seja, município ao qual o usuário está vinculado ao Cadastro Único. Se o usuário for da gestão estadual do Cadastro Único, não preencher o campo "Cidade".

Estado: Unidade Federativa do município indicado no campo "Cidade".

Organização: selecionar a opção "CNPJ" e, em seguida, inserir o número do CNPJ do município registrado no SIGPBF.

Vínculo Empregatício: dentre as opções listadas, selecione o vínculo empregatício do usuário.

![](_page_14_Picture_107.jpeg)

*Figura 12 – (Parte 2) tela de cadastramento de usuário. Gerid*

2.3.3. Na seção "Lotações", preencha, no campo "Pesquisa de Lotação", o número do CNPJ (sem pontos, traços ou barra) do respectivo município ou estado e clique no botão "Filtrar":

![](_page_15_Picture_113.jpeg)

*Figura 13 – (Parte 3) tela de cadastramento de usuário. Gerid*

2.3.4. No campo "Lotações Disponíveis", aparecerá uma lista com as instituições vinculadas ao CNPJ que você preencheu. Selecione a opção que indica instituição de lotação do usuário.

2.3.5. Em seguida, clique no botão  $\rightarrow$  (seta para a direita) para transferir o CNPJ da respectiva instituição para o campo "Lotações Selecionadas":

![](_page_15_Picture_114.jpeg)

*Figura 14 – (Parte 4) tela de cadastramento de usuário. Gerid*

2.4. Ao final do preenchimento de todos os dados, clique no botão *"Confirmar"*. O sistema apresentará uma mensagem de usuário cadastrado com sucesso. Neste caso, siga para seção GESTÃO DE ACESSOS (para concessão de acesso ao Portal do Cadastro Único) ou para a seção CONCESSÃO DE GESTÃO (para criação de um novo Usuário Master).

Caso haja alguma restrição em relação ao cadastramento do usuário, o sistema apresentará uma das seguintes mensagens:

a) "*Campo obrigatório não preenchido*":

Neste caso, verifique os campos que não foram preenchidos. Eles serão indicados na tela do sistema. Então, realize o preenchimento e clique no botão "Confirmar" novamente;

#### *b) "Usuário já cadastrado (CPF)"*:

Consulte o usuário conforme orientações do item "Pesquisar usuário" deste manual.

Se o sistema apresentar o respectivo usuário, siga para seção GESTÃO DE ACESSOS (para concessão de acesso ao Portal de Gestão do Cadastro Único) ou para seção CONCESSÃO DE GESTÃO (para criação de um novo usuário master pelo Gestor de Organização).

Caso o sistema não apresente o usuário consultado, o Usuário Master ou Gestor de Organização deverá abrir um chamado no PRONTO-CLIENTE (veja o tutorial específico), solicitando o respectivo cadastramento. Preencha os campos obrigatórios (no chamado) e insira, no campo "Descrição", o seguinte texto: "*Solicito incluir o CNPJ n°XX.XXX.XXX/XXXX-XX como uma lotação adicional às demais já existentes no cadastro do usuário de CPF n° YYY.YYY.YYY-YY*. Assim que o chamado for concluído,siga para a seção GESTÃO DE ACESSOS deste tutorial (para concessão de acesso ao Portal de Gestão do Cadastro Único) ou CONCESSÃO DE GESTÃO (para criação de um novo Usuário Master pelo Gestor de Organização).

#### c) *"O e-mail corporativo informado já é utilizado como e-mail corporativo ou particular de outro usuário."*.

Caso o sistema apresente esta mensagem, clique no botão "Cancelar", no final da página, volte ao formulário de cadastro, reinicie o cadastramento, insira um novo e-mail válido, ativo, pessoal, institucional ou não no respectivo campo, e que não seja de uma caixa compartilhada com outras pessoas. Após concluir o cadastro do usuário, siga para a seção GESTÃO DE ACESSOS (para concessão de acesso ao Portal de Gestão do Cadastro Único) ou para a seção CONCESSÃO DE GESTÃO (para criação de um novo Usuário Master pelo Gestor de Organização).

#### d) *"O e-mail particular informado já é utilizado como e-mail corporativo ou particular de outro usuário."*.

Caso o sistema apresente esta mensagem, clique no botão "Cancelar", no final da página. Volte ao formulário de cadastro, reinicie o cadastramento, insira um novo e-mail válido, ativo, pessoal, institucional ou não no respectivo campo, e que não seja de uma caixa compartilhada com outras pessoas. Após concluir o cadastro do usuário, siga para a seção GESTÃO DE ACESSOS (para concessão de acesso ao Portal de Gestão do Cadastro Único) ou para a seção CONCESSÃO DE GESTÃO (para criação de um novo Usuário Master pelo Gestor de Organização).

Caso o e-mail do usuário, em cadastramento, já esteja sendo utilizado por outro usuário (já cadastrado), o Usuário Master ou o Gestor de Organização deverá abrir um chamado no PRONTO-CLIENTE (veja o tutorial específico), informando a necessidade de ajuste, fornecendo um e-mail válido para o usuário já cadastrado ao atendente do respectivo chamado.

#### <span id="page-17-0"></span>3. Alterar usuário

A função *"Alterar Usuário"* permite alterar as informações do cadastro de um usuário.

3.1. Para alterar as informações de um usuário já cadastrado, clique na opção *"Cadastros"* e, em seguida, em *"Usuário"*:

![](_page_17_Picture_5.jpeg)

3.2. Assim, aparecerá a tela de *"Cadastro de Usuários"*, contendo o campo *"Pesquisar Usuário"*, conforme imagem abaixo:

![](_page_18_Picture_75.jpeg)

*Figura 16 – Tela de pesquisa de usuário. Gerid*

- 3.3. Realize a pesquisa de usuário, conforme explicado no item *"Pesquisar Usuário*". Ao encontrar registros, o sistema mostrará informações do usuário pesquisado (situação, identificador, nome, cidade, estado) e as ações que podem ser realizadas no cadastro.
- 3.4. Para iniciar a alteração de dados do usuário, clique no ícone (lápis), conforme a tela abaixo:

![](_page_18_Picture_76.jpeg)

*Figura 17 – Tela com resultado de pesquisa de usuário (alteração). Gerid*

3.5. Em seguida, será apresentada a tela *"Alterar Usuário".* Faça as alterações desejadas e clique no botão *"Confirmar",* no canto inferior direito:

![](_page_19_Picture_38.jpeg)

*Figura 18 – Tela com campos para alteração de usuário. Gerid*

3.6. Caso não queira realizar as alterações, antes da confirmação, basta clicar no botão *"Cancelar"*, no canto inferior esquerdo. Isto fará com que o sistema retorne para a tela anterior *("Pesquisar Usuário"*).

![](_page_20_Picture_31.jpeg)

*Figura 19 – Telas com campos para alteração de usuário. Gerid*

# **ATENÇÃO**

Se ao tentar realizar a alteração de dados de um usuário, o campo estiver disponível somente para leitura, significa que apenas a Dataprev poderá atualizar a informação por ser considerada sensível. Neste caso, solicite a alteração à Dataprev por meio do PRONTO-CLIENTE.

п

#### <span id="page-21-0"></span>4. Excluir Usuário

A função *"Excluir Usuário"* permite que o usuário seja excluído no GERID. Com isso, ele ficará impedido de acessar TODOS os sistemas mantidos pela Dataprev.

4.1. Para realizar a exclusão de um usuário, clique na opção *"Cadastros"* e, em seguida, em *"Usuário"*:

![](_page_21_Picture_56.jpeg)

4.2. Assim, aparecerá a tela de *"Cadastro de Usuários"*, contendo o campo *"Pesquisar Usuário"*, conforme imagem abaixo:

![](_page_21_Picture_57.jpeg)

- 4.3. Realize a pesquisa de usuário, conforme explicado no item *"Pesquisar Usuário"*. Ao encontrar o registro, o sistema mostrará informações do usuário pesquisado (situação, identificador, nome, cidade, estado) e as ações que podem ser realizadas no cadastro.
- 4.4. Para iniciar o processo de exclusão, escolha o usuário que deseja excluir e clique no ícone  $\overline{\mathbb{Q}}$  (lixeira), conforme tela abaixo:

![](_page_22_Picture_100.jpeg)

*Figura 22 – Tela com resultado de pesquisa de usuário (exclusão). Gerid*

4.5. Antes de executar, o sistema emite uma caixa de diálogo para confirmação. Clique em "Sim" para confirmar a ação de exclusão do usuário.

![](_page_22_Picture_101.jpeg)

*Figura 23 – Tela de confirmação de exclusão de usuário. Gerid*

### **ATENÇÃO**

Caso o usuário seja excluído, ele ficará impedido de acessar TODOS os sistemas mantidos pela Dataprev. Por isso, havendo necessidade de restrição de acesso do usuário ao Portal do Cadastro Único, recomenda-se que seja realizada a revogação de seu acesso por meio da funcionalidade "Revogar Acesso".

<span id="page-22-0"></span>5. Bloquear usuário

Esta funcionalidade bloqueia o cadastro do usuário, impedindo que ele acesse TODOS os sistemas mantidos pela Dataprev .

5.1. Para realizar o bloqueio de um usuário, clique na opção *"Cadastros"* e, em seguida, em *"Usuário":*

![](_page_23_Picture_2.jpeg)

5.2. Assim, aparecerá a tela de *"Cadastro de Usuários"*, contendo o campo *"Pesquisar Usuário"*, conforme imagem abaixo:

![](_page_23_Picture_88.jpeg)

*Figura 25 – Tela de pesquisa de usuário. Gerid*

5.3. Realize a pesquisa de usuário, conforme explicado no item *"Pesquisar Usuário"*. Ao encontrar o registro, o sistema mostrará informações do usuário pesquisado (situação, identificador, nome, cidade, estado) e as ações que podem ser realizadas no cadastro.

5.4. Para realizar o bloqueio, escolha o usuário que deseja bloquear e clique no ícone  $\Box$ , (cadeado fechado), conforme tela abaixo:

| Pesquisar Usuário               |               |                                                               |               |                       |                       |   |             |   |
|---------------------------------|---------------|---------------------------------------------------------------|---------------|-----------------------|-----------------------|---|-------------|---|
| Identificador<br>2221<br>$\sim$ | Nome          |                                                               |               | Email                 |                       |   |             |   |
|                                 |               |                                                               |               | ← Gerar Relatório CSV | ← Gerar Relatório PDF |   | D Pesquisar |   |
| Situação                        | Identificador | Nome                                                          | Cidade        | Estado                |                       |   | Ações       |   |
| ≙                               |               | Juliana                                                       | <b>TAIACU</b> | SP                    | o                     | û | ₽           | ه |
|                                 |               | 1 de 1 $\otimes$ $\otimes$ 1 $\otimes$ $\otimes$ 10 $\bullet$ |               |                       |                       |   |             |   |

*Figura 26 – Tela com resultado de pesquisa de usuário (bloqueio). Gerid*

5.5. Antes de executar, o sistema emite uma caixa de diálogo para confirmação. Clique em "Sim" para confirmar a ação de bloqueio do usuário.

![](_page_24_Picture_74.jpeg)

*Figura 27 – Tela de confirmação de bloqueio de usuário. Gerid*

![](_page_24_Figure_6.jpeg)

#### <span id="page-25-0"></span>6. Desbloquear usuário

Esta funcionalidade desbloqueia o cadastro do usuário. Com o desbloqueio, o usuário fica habilitado para acessar os sistemas que ainda tenha permissão ou para receber novos acessos.

6.1. Para realizar o desbloqueio de um usuário, clique na opção *"Cadastros"* e, em seguida, em *"Usuário":*

![](_page_25_Picture_72.jpeg)

6.2. Assim, aparecerá a tela de *"Cadastro de Usuários"*, contendo o campo *"Pesquisar Usuário"*, conforme imagem abaixo:

![](_page_25_Picture_73.jpeg)

*Figura 29 – Tela de pesquisa de usuário. Gerid*

6.3. Realize a pesquisa de usuário, conforme explicado no item *"Pesquisar Usuário"*.

Ao encontrar o registro, o sistema mostrará informações do usuário pesquisado (situação, identificador, nome, cidade, estado) e as ações que podem ser realizadas no cadastro.

6.4. Para realizar o desbloqueio, escolha o usuário que deseja desbloquear e clique no ícone

![](_page_26_Picture_84.jpeg)

, (cadeado aberto), conforme tela abaixo:

*Figura 30 – Tela com resultado de pesquisa para desbloqueio de usuário. Gerid*

6.5. Antes de executar, o sistema emite uma caixa de diálogo para confirmação. Clique em "Sim" para confirmar a ação de desbloqueio do usuário.

![](_page_26_Picture_6.jpeg)

*Figura 31 – Tela de confirmação de desbloqueio de usuário. Gerid*

## <span id="page-26-0"></span>GESTÃO DE ACESSOS

Na gestão de acessos, o Gestor de Organização e o Usuário Master poderão: conceder e revogar (retirar) o acesso dos usuários ao Portal de Gestão do Cadastro Único.

#### <span id="page-26-1"></span>1. Conceder acesso

Esta funcionalidade permite que o Gestor de Organização ou Usuário Master conceda acesso ao Portal de Gestão do Cadastro Único.

Ao processo de concessão de acesso é constituído por 3 etapas:

- Pesquisa de papéis;
- Papéis do Sistema Portal\_CADUNICO;
- Receptores.

A barra de rolagem à direita permitirá que você visualize as três seções, porém é obrigatório que inicie na "Pesquisa de papéis".

1.1.1.No menu principal, selecione a opção *"Acessos"*, em seguida *"Concessão de Acessos"* e, finalmente, *"Conceder Acesso"*, conforme imagem abaixo:

![](_page_27_Picture_124.jpeg)

1.1.2. Na tela *"Conceder Acesso"*, seção *"Pesquisa de Papéis"*, no campo *"Organização"*, selecione a opção "CIDADANIA", que representa o Ministério responsável pela gestão nacional do Cadastro Único, e no campo *"Sistema"*, selecione a opção "Portal\_CADUNICO", conforme a tela abaixo:

![](_page_27_Picture_125.jpeg)

*Figura 32 – Tela de preenchimento de informações para concessão de acesso. Gerid*

- 1.1.3. Em seguida, clique no botão "Pesquisar";
- 1.1.4.No campo *"Papéis Disponíveis"* da seção *"Papéis do Sistema Portal\_CADUNICO"*, serão apresentados os papéis disponíveis para seleção, como destacado na imagem abaixo.

O Papel é a atribuição que o usuário poderá receber. Neste caso, trata-se do usuário comum.

Como esta seção do tutorial é específica para concessão de acesso ao Portal de Gestão do Cadastro Único, o papel disponível para seleção será no formato destacado na imagem abaixo – considerando a mudança da respectiva cidade e Unidade Federativa.

![](_page_28_Picture_65.jpeg)

*Figura 33 – Tela de preenchimento de informações para concessão de acesso. Gerid*

#### 1.1.5.Selecione o papel no campo "Papéis Disponíveis" e clique no botão <sup>1</sup> (seta para a direita) para transferir o papel para o campo *"Papéis Selecionados"*:

![](_page_29_Figure_1.jpeg)

*Figura 34 – Tela de preenchimento de informações para concessão de acesso. Gerid*

#### 1.1.6. Assim, o sistema permitirá que o papel selecionado possa ser atribuído a um usuário (um usuário receptor):

![](_page_29_Picture_119.jpeg)

*Figura 35 – Tela de preenchimento de informações para concessão de acesso. Gerid*

1.1.7. Ainda na mesma página e mais abaixo, a tela mostrará a seção *"Receptores"*. Nela, haverá os campos para preenchimento do usuário receptor.

Os Receptores são os usuários que estão recebendo o papel de usuário comum para acesso ao Portal de Gestão do Cadastro Único.

1.1.8. No campo, *"Pesquisa de Usuários por nome ou CPF"*, insira o CPF ou nome do usuário que receberá a concessão de acesso ao Portal de Gestão do Cadastro Único e clique em "Filtrar".

1.1.9.O sistema apresentará o resultado da consulta no campo *"Usuários Disponíveis"*. Selecione o usuário e clique no botão  $\rightarrow$  (seta para a direita) para transferir o

usuário para o campo *"Usuários e Grupos Selecionados"*. Caso o sistema não apresente o usuário consultado, o Usuário Master ou Gestor de Organização deverá conferir o cadastro do respectivo usuário por meio da consulta de usuários. Se todas as informações deste usuário estiverem corretas e,

mesmo assim, ele não aparece como opção (conforme a tela abaixo), o Usuário Master ou Gestor de Organização deverá abrir um chamado no PRONTO-CLIENTE (veja o tutorial específico) solicitando a respectiva concessão.

1.1.10. Em seguida, clique no botão *"Confirmar"*:

![](_page_30_Picture_116.jpeg)

*Figura 36 – Tela com os campos para gestão dos acessos. Gerid*

1.1.11. Uma mensagem de confirmação de acesso concedido será apresentada na parte superior da tela, próximo à barra de menu.

![](_page_30_Picture_7.jpeg)

*Figura 37 – Mensagem de confirmação de concessão de acesso ao novo Portal de Gestão do Cadastro Único. Gerid*

O Usuário Master conseguirá visualizar apenas os usuários previamente cadastrados no GERID e vinculados ao seu CNPJ.

**ATENÇÃO**

Exemplo: um Usuário Master de Brasília (Governo do Distrito Federal) apenas visualizará usuários de Brasília durante o processo de concessão de acesso. Se ele pesquisar um usuário cadastrado de Luziânia, não conseguirá localizá-lo.

#### <span id="page-31-0"></span>2. Revogar acesso

A revogação de acesso deve ser realizada sempre que houver a necessidade de remover o acesso de um determinado usuário do Portal de Gestão do Cadastro Único.

Esse processo evita o acesso indevido de usuários que não podem mais acessar o Portal de Gestão do Cadastro Único, por exemplo, nas situações de desligamento, exoneração ou finalização do contrato de trabalho.

O processo de revogação de um acesso se inicia por meio de uma pesquisa do acesso que se deseja revogar. Portanto, a seguir, será apresentado o passo a passo desta pesquisa até a revogação de um acesso:

2.1. A consulta de acessos é realizada por meio da funcionalidade *"Consultar Acessos"*, conforme imagem abaixo:

![](_page_31_Picture_125.jpeg)

*Figura 38 – Tela com caminho para consulta de acessos. Gerid*

2.2. Em seguida, vá até a seção *"Pesquisa de Receptores"*, que está localizada no final da tela. Use a barra de rolagem à direita para acessá-la.

No campo *"Pesquisa de Usuários por Nome ou CPF"*, informe o nome ou CPF do usuário que terá seu acesso revogado. Em seguida clique em *"Filtrar"*:

- 2.3. O resultado da consulta será exibido na coluna *"Usuários Disponíveis"*;
- 2.4. Selecione o usuário que deseja revogar o acesso ao Portal, clique no botão  $\rightarrow$  (seta para a direita) para transferi-lo para a coluna *"Usuários e Grupos Selecionados"*;
- 2.5. Em seguida, clique no botão *"Pesquisar"*:

![](_page_32_Picture_78.jpeg)

*Figura 39 – Tela com caminho para consulta de acessos. Gerid*

- 2.6. O sistema exibirá o resultado da consulta na seção *"Acessos"*;
- 2.7. Selecione o usuário que terá o acesso revogado, utilizando a caixa de seleção , localizada à esquerda do respectivo usuário e, em seguida, clique no ícone  $\mathbf{\overline{w}}$  (lixeira):

![](_page_32_Picture_79.jpeg)

2.8. Assim, será apresentada uma mensagem com a solicitação de confirmação da revogação:

![](_page_33_Picture_2.jpeg)

*Figura 41 – Tela de confirmação de revogação de um acesso. Gerid*

2.9. Após a confirmação da operação, por meio do acionamento do botão *"Sim"*, o acesso será revogado.

![](_page_33_Picture_5.jpeg)

# <span id="page-34-0"></span>3. CONCESSÃO DE GESTÃO

Para que um Usuário Master possa realizar a manutenção de usuários comuns no GERID (cadastramento, bloqueio, exclusão) e a concessão de acesso ao Portal de Gestão do Cadastro Único para estes usuários, é necessário que ele tenha acesso às funções de gestão de identidades e gestão de acessos.

Para isso, o Gestor de Organização deverá cadastrar o Usuário Master como Gestor de Identidade e Gestor de Acesso.

ATENÇÃO:

**A concessão do perfil de Gestor de Identidade e Gestor de Acesso é uma ação exclusiva do Gestor de Organização (Coordenador do Cadastro Único cadastrado no SigPBF).**

Ele é responsável por cadastrar os dois Usuários Master, que serão responsáveis pela gestão de acessos dos demais usuários comuns.

- 3.1 Conceder ao Usuário Master acesso a funcionalidade de Gestão de Acesso
- 3.1.1 No menu principal, selecione a opção *"Acessos"*, em seguida *"Concessão de Acessos"* e, finalmente, *"Conceder Gestão"*, conforme imagem abaixo:

![](_page_34_Picture_109.jpeg)

*Figura 42 – Tela com caminho para concessão de gestão. Gerid*

3.1.2 Escolha no campo *"Organização",* a opção "CIDADANIA" e clique no botão "Pesquisar". Em seguida, no campo *"Papéis Disponíveis"*, selecione a opção "GESTOR DE ACESSO":

![](_page_35_Picture_26.jpeg)

*Figura 43 – Tela com campos para concessão de gestão. Gerid*

3.1.3 Em seguida clique no botão  $\rightarrow$  (seta para a direita) para transferir o papel para o campo *"Papéis Selecionados"*:

![](_page_36_Picture_63.jpeg)

*Figura 44 – Tela com campos para concessão de gestão. Gerid*

- 3.1.4 A seguir, na seção *"Itens de Gestão"*, selecione:
	- No campo *"Organização"*, selecione a opção "CIDADANIA";
	- No campo *"Sistema"*, selecione a opção "Portal\_CADUNICO"; e
	- No campo *"Papel"*, selecione a opção "MUNICIPIO#UF#CIDADE" que ficará sob a gestão do Usuários Master. O "Papel" estará predefinido de acordo com o "MUNICIPIO#UF#CIDADE" vinculado ao Gestor de Organização.
- 3.1.5 Em seguida, clique no botão *"Adicionar Papel Selecionado"*:

![](_page_37_Picture_45.jpeg)

*Figura 45 – Tela com campos para concessão de gestão. Gerid*

3.1.6 Em seguida, na seção "Domínios", no campo "Tipo de Domínio", selecione a opção "CNPJ" e informe, no campo "Pesquisar Domínio", o número de CNPJ (sem pontos ou hífen) do município ou estado. Em seguida, clique em "Filtrar".

O resultado da consulta será exibido no campo "Domínios Disponíveis".

![](_page_37_Picture_46.jpeg)

*Figura 46 – Tela com campos para concessão de gestão. Gerid*

3.1.7 Selecione o município e clique no botão  $\rightarrow$  (seta para direita) para transferi-lo para a coluna "Domínios Selecionados":

![](_page_38_Picture_87.jpeg)

*Figura 47 – Tela com campos para concessão de gestão. Gerid*

- 3.1.8 Na seção *"Receptores"*, é preciso identificar o usuário master que receberá a função de gestão de acesso. No campo *"Pesquisa de Usuários por Nome ou CPF"*, informe o Nome ou CPF do Usuários Master e clique em *"Filtrar".*
- 3.1.9 O resultado da pesquisa será exibido na coluna *"Usuários Disponíveis"*. Fique atento, o Gestor de Organização visualizará apenas Usuários Master do seu município ou estado;

![](_page_38_Picture_88.jpeg)

*Figura 48 – Tela com campos para concessão de gestão. Gerid*

3.1.10 Selecione o nome do Usuários Master e clique no botão (seta para a direita) para transferi-lo para o campo *"Usuários e Grupos Selecionados"*;

3.1.11 Ao final, clique no botão "Confirmar".

Uma mensagem de confirmação de acesso à funcionalidade de gestão de acesso concedido será apresentada na parte superior da tela, próximo à barra de menu.

![](_page_39_Picture_2.jpeg)

*Figura XX – Mensagem de confirmação de concessão de acesso à funcionalidade de getão de acesso. Gerid*

#### 3.2 Conceder acesso à funcionalidade de Gestão de Identidade

3.2.1 No menu principal, selecione a opção *"Acessos"*, em seguida *"Concessão de Acessos"* e, finalmente, *"Conceder Gestão"*, conforme imagem abaixo:

![](_page_39_Picture_88.jpeg)

*Figura 49 – Tela com caminho para concessão de gestão. Gerid*

3.2.2 Escolha no campo *"Organização"*, a opção "CIDADANIA". Em seguida, no campo *"Papéis disponíveis"*, selecione a opção "GESTOR\_DE\_IDENTIDADE":

![](_page_40_Picture_26.jpeg)

*Figura 50 – Tela com campos para concessão de gestão. Gerid*

3.2.3 Assim, clique no botão  $\rightarrow$  (seta para a direita) para transferir o papel para o campo *"Papéis Selecionados"*:

![](_page_41_Picture_46.jpeg)

*Figura 51 – Tela com campos para concessão de gestão. Gerid*

# **ATENÇÃO** Diferente da concessão de Gestão de Acesso, **aqui a seção "Itens de Gestão" não deverá ser preenchida.**

- 3.2.4 Na seção *"Domínios"*, no campo *"Tipo de Domínio"*, selecione a opção "CNPJ" e informe no campo "Pesquisar Domínio" o número de CNPJ (sem pontos ou hífen) do município ou estado. Em seguida, clique em *"Filtrar"*.
- 3.2.5 O resultado da consulta será exibido na coluna *"Domínios Disponíveis"*.

![](_page_42_Picture_70.jpeg)

*Figura 52 – Tela com campos para concessão de gestão. Gerid*

3.2.6 Selecione o município ou estado e clique no botão (seta para a direita) para transferi-lo para o campo *"Domínios Selecionados"*:

![](_page_42_Picture_71.jpeg)

*Figura 53 – Tela com campos para concessão de gestão. Gerid*

- 3.2.7 Na seção "Receptores", é preciso identificar o usuário master que receberá acesso à funcionalidade de gestão de identidades. No campo "Pesquisa de Usuários por nome ou CPF", informe o Nome ou CPF do usuário master e clique em "Filtrar";
- 3.2.8 O resultado da pesquisa será exibido no campo "Usuários Disponíveis".

Fique atento, o Gestor de Organização visualizará apenas Usuários Master cadastrados no GERID e vinculados ao seu município, estado ou instituição;

![](_page_43_Picture_84.jpeg)

*Figura 54 – Tela com campos para concessão de gestão. Gerid*

- 3.2.9 Selecione o nome do Usuários Master e clique no botão (seta para a direita) para transferi-lo para o campo *"Usuários e Grupos Selecionados".*
- 3.2.10 Ao final, clique no botão *"Confirmar"*.

Uma mensagem de confirmação de acesso à funcionalidade de Gestão de Identidade concedido será apresentada na parte superior da tela, próximo à barra de menu.

![](_page_43_Picture_5.jpeg)

#### 3.3 Revogar acesso às funcionalidades de gestão

Esta funcionalidade deverá ser utilizada sempre que houver a necessidade de se retirar as funções de gestão (Gestão de Acessos e Gestão de Identidade) de um Usuários Master.

3.3.1 No menu principal, selecione a funcionalidade *"Acessos",* em seguida *"Concessão de Acessos"* e, finalmente, *"Consultar Gestões"*:

![](_page_44_Picture_84.jpeg)

*Figura 56 – Tela com caminho para consulta de gestão. Gerid*

- 3.3.2 Deverá ser realizada uma pesquisa de usuário diretamente na seção "Pesquisa de Receptores", que está localizada no final da tela. Use a barra de rolagem para acessá-la.
- 3.3.3 No campo "Pesquisa de Usuários por Nome ou CPF", informe o nome ou CPF do usuário que terá seu acesso revogado. Em seguida clique em "Filtrar":

![](_page_44_Picture_85.jpeg)

*Figura 57 – Tela com campos para pesquisa de usuários com alguma gestão. Gerid*

3.3.4 O resultado da pesquisa será exibido na coluna *"Usuários Disponíveis"*.

Fique atento! O Gestor de Organização visualizará apenas Usuários Master do seu município, estado ou instituição.

- 3.3.5 Selecione o nome do Usuários Master e clique no botão (seta para a direita) para transferi-lo para o campo *"Usuários e Grupos Selecionados"*;
- 3.3.6 Em seguida, clique em *"Pesquisar"*:

![](_page_45_Picture_66.jpeg)

*Figura 58 – Tela com campos para pesquisa de usuários com alguma gestão. Gerid*

![](_page_45_Picture_67.jpeg)

*Figura 59 – Tela com campos para pesquisa de usuários com alguma gestão. Gerid*

- 3.3.7 O sistema exibirá o resultado da consulta na seção "Gestões";
- 3.3.8 Selecione os papéis que serão revogados, utilizando a caixa de seleção  $\Box$ , localizada à esquerda dos respectivos papéis e, em seguida, clique no ícone  $\mathbf{\hat{w}}$  (lixeira) ou no botão "Revogar" – para executar a revogação, dos dois papéis, em uma única etapa.

| $\bigcirc$ Papel | $\bigcap$ Grupo                  | C Usuário                                                                                                    |                |                                                                               |                          |
|------------------|----------------------------------|----------------------------------------------------------------------------------------------------|----------------|-------------------------------------------------------------------------------|--------------------------|
|                  | Pesquisa de Acessos por Usuário: |                                                                                                    |                |                                                                               |                          |
|                  | $\rho$ Filtrar                   |                                                                                                    |                |                                                                               |                          |
|                  |                                  | * Os acessos são ordenados por Organização. Se forem iguais, a ordenação é feita por Sistema, depois Módulo e finalmente por Papel. |                |                                                                               |                          |
|                  | Organização                      | Papel                                                                                                    | Item de Gestão | <b>Tipo / Domínio</b><br><b>Receptor</b>                                      | Ações                    |
|                  | <b>CNPJ</b>                      | <b>GESTOR DE ACESSO</b>                                                                                                    | MUNICIPIO#     | CNPJ / SECRETARIA<br>DA F 1 99999999999 - Nome Usuário Exemplo - CNPJ00       | $\rho$ $\theta$ $\oplus$ |
|                  |                                  | GESTOR_DE_IDENTIDADE                                                                                                    |                | A F 1 99999999999 - Nome Usuário Exemplo - CNPJ00<br><b>CNPI / SECRETARIA</b> | $\rho \circ \hat{\pi}$   |
|                  | <b>CNPJ</b>                      |                                                                                                    |                |                                                                               |                          |
|                  |                                  |                                                                                                    |                |                                                                               |                          |
|                  |                                  |                                                                                                    |                | 1 de 1 6 6 1 0 2 10 v                                                         |                          |

*Figura 60 – Tela com resultado de pesquisa de usuários com alguma gestão. Gerid*

3.3.9 Assim, será apresentada uma mensagem com a solicitação de confirmação da revogação:

![](_page_46_Picture_3.jpeg)

*Figura 61 – Tela de confirmação de revogação de um acesso. Gerid*

3.3.10 Após a confirmação da operação, por meio do acionamento do botão "Sim", o acesso às funcionalidades de gestão será revogado.

![](_page_46_Picture_6.jpeg)

![](_page_46_Picture_7.jpeg)